# 絶縁不良のトラブルシューティング - アプリケーションノート

## **バージョン履歴**

- バージョン 1.6 2021年10月 絶縁抵抗計とモジュールの接続方式を更新
- バージョン 1.5 2021年10月 「直流電圧を確認」手順を更新、エラーコードを更新

### **目次**

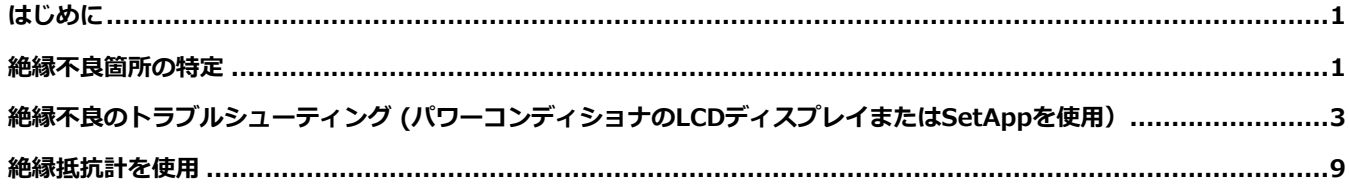

# <span id="page-0-0"></span>**はじめに**

変圧器なしのパワーコンディショナを搭載した太陽光発電システムでは、直流側は接地から絶縁されています。モジュール の絶縁不良、絶縁されていない電線、パワーオプティマイザ不良またはパワーコンディショナの内部に障害がある場合、モ ジュールは地面に対して直流漏電電流をもたらすことがあります (PE - 保護接地)。また、そのような不具合は絶縁不良とも呼 ばれています。

本書では、ソーラーエッジシステムの絶縁不良を特定し、その位置を確認する方法について説明します。

### 警告!

このガイドは、地絡が発生したパワーコンディショナの設置のトラブルシューティングを支援するためのもので す。このガイドを使用する人は、ソーラーエッジシステム、その動作概念、安全機能、そして適用されるすべて の安全手順および要件について完全に習熟している必要があります。十分な安全装置を使用せず、すべての手順 を理解していない状態で、いかなるトラブルシューティングも試みないでください。

### 警告!

太陽光発電システムのトラブルシューティングは、危険電圧レベルにさらされる可能性があるため、有資格者のみ が行うことができます。太陽光発電システムにおいて地絡が発生すると、通常は接地されている電線や露出した金 属部品に危険な電圧や電流が流れる可能性があります。地絡が発生した太陽光発電システムのトラブルシューティ ングには、細心の注意が必要です。

## <span id="page-0-1"></span>**絶縁不良箇所の特定**

ソーラーエッジパワーコンディショナが運転モードに入り、発電開始時に、地面と直流電線間の抵抗値を確認します。単相 パワーコンディショナでは600kΩ以下、三相パワーコンディショナで1MΩ以下の絶縁抵抗を検出した場合、絶縁異常と表示さ れます。

絶縁不良は以下を使用して特定することができます。

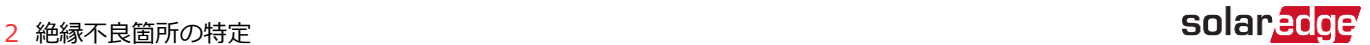

#### **[SetApp](#page-1-0)**

### ■ [パワーコンディショナ](#page-2-1)LCDディスプレイ

絶縁不良は、短時間で消えたり再発したりすることがあります (特に朝の湿気が原因の場合)。したがって、絶縁不良が発生 したら、不良が消える前にトラブルシューティングすることをお勧めします。

サイトでトラブルシューティングを行う前に、ソーラーエッジモニタリングプラットホームで絶縁値を確認することができ ます。境界値(10%以内)、または制限値 (単相パワーコンディショナで600kΩ、三相パワーコンディショナで1MΩ) 以下 の場合、サイトでトラブルシューティングしてください。

制限値より少なくとも10%以上高い場合は、絶縁不良エラーが再発するまで経過観察をお願い致します。

#### → モニタリングプラットホームで絶縁値を確認:

- 1. **レイアウト**ウィンドウでパワーコンディショナを右クリックし、**操作の選択** → **リセット**を選択してください。
- 2. パワーコンディショナを右クリックし、[情報] を選択して、パワーコンディショナの情報を表示します。
- 3. **全般**パラメータリストで、**最終絶縁値**を確認してください。

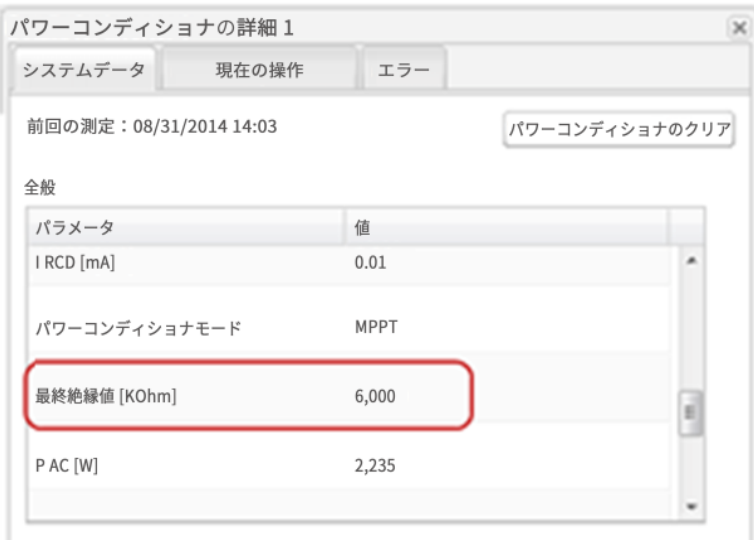

図1:ウィンドウの [システムデータ] タブ

### <span id="page-1-0"></span>**SetAppを使用して絶縁不良を特定**

絶縁異常が発生した場合、SetAppのステータス画面にエラー18x86 (単相パワーコンディショナ) または、8×58 (三相パ ワーコンディショナ) が表示されます (下図参照)。

- $\rightarrow$  SetAppのステータス画面にアクセスし、エラーの詳細を表示:
- 1. [**試運転**]画面から[**ステータス**]を選択します。パワーコンディショナの [ステータス] が表示されます(下図参照)。
- 2. エラーラインを選択すると詳細が表示されます。

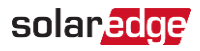

*絶縁不良のトラブルシューティング (パワーコンディショナのLCDディスプレイまたはSetAppを使用)3*

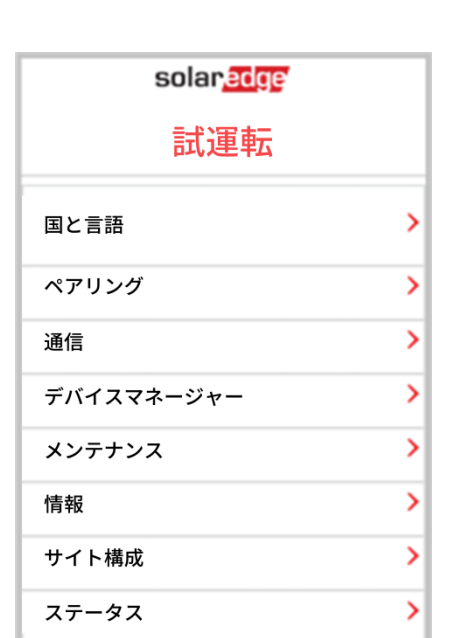

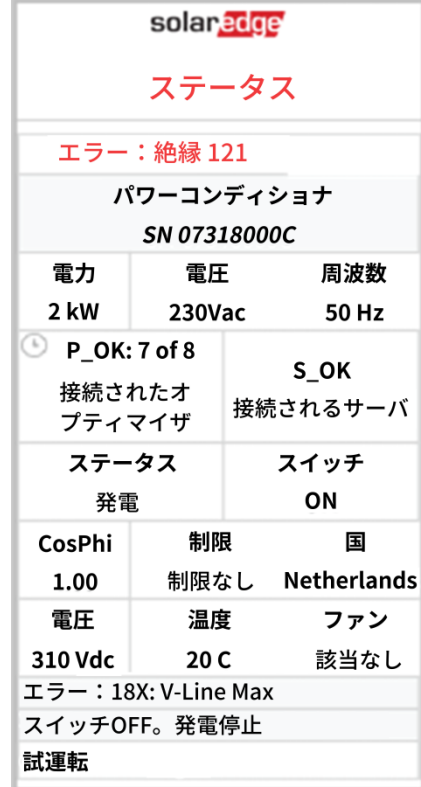

# **パワーコンディショナのLCDディスプレイを使用して絶縁不良を特定**

絶縁不良が発生すると、LCDにエラー2x19 (単相パワーコンディショナ) または、8×58 (三相パワーコンディショナ) が表示 されます。

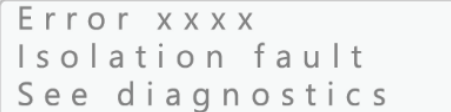

# <span id="page-2-0"></span>**絶縁不良のトラブルシューティング (パワーコンディショナのLCDディスプレイ**

# **またはSetAppを使用)**

次のセクションでは、エラー2x19または8x58が表示された場合に、絶縁不良の原因を特定する方法について説明します。 絶縁不良のトラブルシューティングは、以下の方法で行うことができます。

■ LCDディスプレイのパワーコンディショナ診断画面、またはSetAppのステータス画面。

### 注記

LCDディスプレイを使用する場合、この方法はDSP1ファームウェアバージョン1.13.181(三相パワーコンディ ショナ)、および1.210.693(単相パワーコンディショナ)から利用可能です。LCDのIDステータス画面からバー  $\bullet\bullet\bullet$ ジョンを確認することができます。必要な場合は、 [https://www.solaredge.com/sites/default/files/upgrading\\_an\\_inverter\\_](https://www.solaredge.com/sites/default/files/upgrading_an_inverter_using_micro_sd_card.pdf) [using\\_micro\\_sd\\_card.pdf](https://www.solaredge.com/sites/default/files/upgrading_an_inverter_using_micro_sd_card.pdf)に記 載されている方法でパワーコンディショナのソフトウェアのバージョンアップを行ってください。

<span id="page-2-1"></span>絶縁抵抗計

4 絶縁不良のトラブルシューティング (パワーコンディショナのLCDディスプレイまたはSetAppを使用) Solar<mark>edge</mark>

#### **直流電圧を確認**

トラブルシューティングの間、ストリングおよび/またはパワーオプティマイザは切断されます。

- 1. パワーコンディショナの下部にあるパワーコンディショナON/OFFスイッチをOFFにしてください。安全スイッチまたは 直流絶縁スイッチがインストールされている場合、ONのままにしておいてください。
- 2. 直流電圧が安全電圧に低下するまで、お待ちください。
- 3. 必要なストリング、パワーオプティマイザまたはモジュールを取り除いてください。
- 4. パワーコンディショナをONにして、下記のパワーコンディショナの画面に表示されたVdcが、以下の表の公称直流電圧と ほぼ同等の値になっているか確認してください。

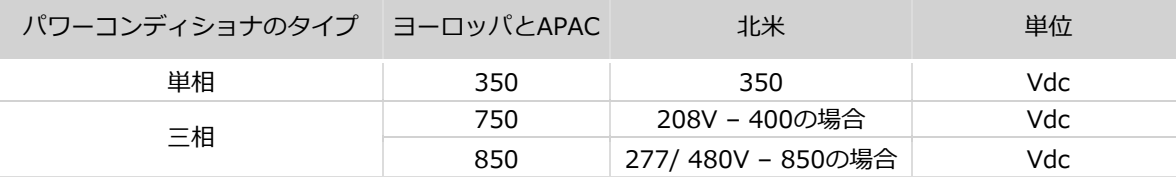

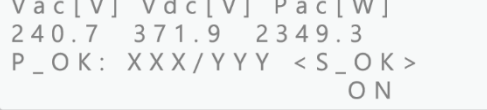

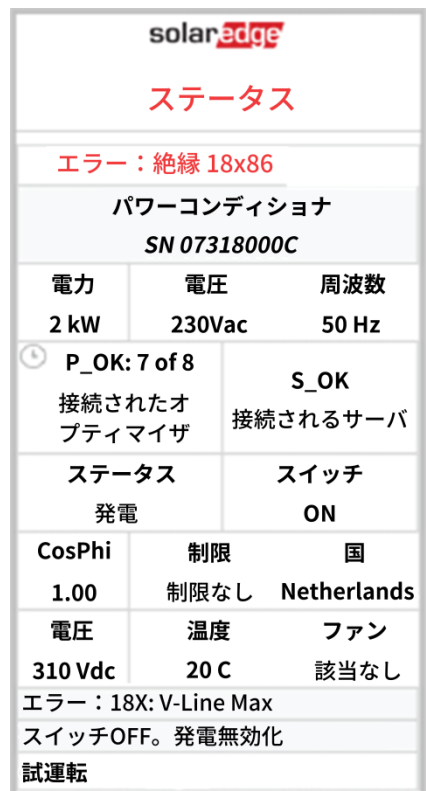

### **漏電ストリング位置の確認**

- 1. パワーコンディショナに複数のストリングが接続されている場合、1ストリングずつパワーコンディショナに接続し、エ ラーが表示されるかどうかを確認しながら、不具合のあるストリングを特定してください [\(ページ](#page-1-0)2の*SetApp[を使用し](#page-1-0) [て絶縁不良を特定の](#page-1-0)手順*に従ってください)。
- 2. 不具合のあるストリングだけがパワーコンディショナに接続されていることを確かめてください。不具合のあるストリン グが複数ある場合は、各ストリングを別々に確認してください。

solar.edge

*絶縁不良のトラブルシューティング (パワーコンディショナのLCDディスプレイまたはSetAppを使用)5*

# **パワーコンディショナのLCDディスプレイによるストリング内の漏出箇所の特定**

1. 以下のメッセージが表示されるまでLCDのライトボタンを長押しして、絶縁ステータス画面に入ってください。

Keep holding button for pairing, release to enter menu... Remaining: 3 sec

- 2. 5秒以内に離すと、セットアップモードに入ります。
- 3. 短押し(1秒間)でメンテナンスメニューまでスクロールし、長押しでメニューに入ります。以下の画面が表示されま す:
	- Date and Time Reset Counters Factory Reset FW Upgrade Diagnostics Grid Protection Board Replacement
- 4. 短押しで診断メニューまでスクロールし、長押しで**診断 → 絶縁ステータス**を選択してください。以下のステータス画面 が表示されます。

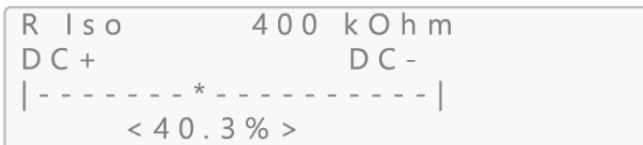

**R Iso**:絶縁抵抗の値 (kOhm単位)

アスタリスク (\*) とパーセンテージ値はストリング内の障害のおおよその位置を示しています。これはDC+に比例します。

- 0%は、DC+に異常があることを示します。
- 100%は、DC-に異常があることを示します。
- 5. 画面を使用して、異常の原因箇所を特定します。ストリング内のパワーオプティマイザの数にパーセンテージ値を掛けて ください。その結果、異常が発生した付近のモジュールが表示されます。例えば、ストリングに15個のモジュールとパ ワーオプティマイザがあり、パーセンテージ値が55%の場合、15\*55% = 8.25になります。これは、DC+側から数えて 8番目のモジュールの近くに異常があることを意味します。
- 6. *故障の疑いがあるパワーオプティマイザとモジュールの間、および故障の疑いがあるパワーオプティマイザと隣接するパ ワーオプティマイザの間に、破損したコネクターまたは*直流電線がないか確認してください。*ある場合は、それらを交換 し、2ページの「絶縁不良の特定」に記載されているようにパワーコンディショナをオンにして絶縁状態を再確認してく ださい。*
- 7. 疑わしいパワーオプティマイザをストリングから切断して、疑わしい異常の原因を取り除いてください ([ページ](#page-1-0)2の *SetApp[を使用して絶縁不良を特定](#page-1-0)*に従ってください)*。*MC4コネクタ (一端がオス、もう一端がメス) の直流延長ケーブ ルを使用して、取り外したパワーオプティマイザをバイパスしてください。絶縁ステータスを再確認してください。
	- 起動/ペアリング後に不具合が解消された場合は、取り外したモジュール/パワーオプティマイザに不具合が発生して います。*[ステップ](#page-5-0)9* に進んでください。
- <span id="page-5-1"></span>6 絶縁不良のトラブルシューティング (パワーコンディショナのLCDディスプレイまたはSetAppを使用) Solar<mark>edge</mark>
	- 起動/ペアリングの後で不具合が再発した場合、漏出源は取り外したモジュール/パワーオプティマイザではなく、そ の近辺にあります。
- 8. ストリングでモジュール/パワーオプティマイザを再接続してください。 *ステップ7* と*[ステップ](#page-5-1)8* を繰り返して、疑わしい場所の前後にあるモジュール/パワーオプティマイザを確認してくださ い。確認は、1モジュール/パワーオプティマイザずつ行ってください。不具合が再発した場合は、次のモジュール/パワ ーオプティマイザを1つずつ確認してください。 異常箇所の検出精度は、単相パワーコンディショナは±1、三相パワーコンディショナは±2です。この許容範囲を調べて も問題が見つからない場合、ストリングに複数の絶縁不良が発生している可能性があります。この場合[、ページ](#page-8-0)[9](#page-8-0)の*[絶縁](#page-8-0) [抵抗計を使用で](#page-8-0)*説明されている通りに、絶縁抵抗計を使用してください。
- <span id="page-5-0"></span>9. 漏電がモジュールで起きているのか、又はパワーオプティマイザで起きているのか確認してください。
	- a. 疑わしいパワーオプティマイザから疑わしいモジュールを取り外してください。
	- b. パワーコンディショナをOFFにしてください。
	- c. パワーオプティマイザをストリングに接続してください。
	- d. パワーコンディショナをONにして、Vdcが、ほぼ公称直流電圧になっているか確認してください (上表参照)。なっ ていない場合、ペアリングを実行してください。
	- e. 起動/ペアリングの後に不具合が解消された場合、取り外したモジュールに不具合が発生しています。不具合が再発す る場合、パワーオプティマイザが漏電の原因です。
- 10. 不具合のある部品を修理するか、または交換してください。
- 11. ペアリングを実行してください。ペアリングの手順については、*ソーラーエッジ設置ガイド*を参照してください。

solar<mark>edge</mark> *絶縁不良のトラブルシューティング (パワーコンディショナのLCDディスプレイまたはSetAppを使用)7*

# **SetAppを使用してストリング内の漏出箇所の特定**

1. 絶縁ステータス画面にアクセス:**試運転**メニューから**メンテナンス** → **診断** → **絶縁ステータス**を選択してください。

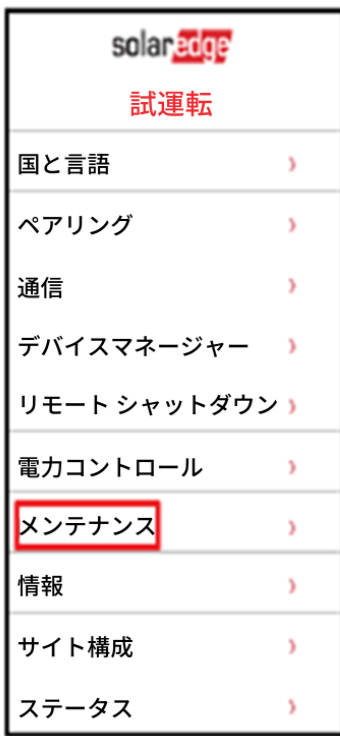

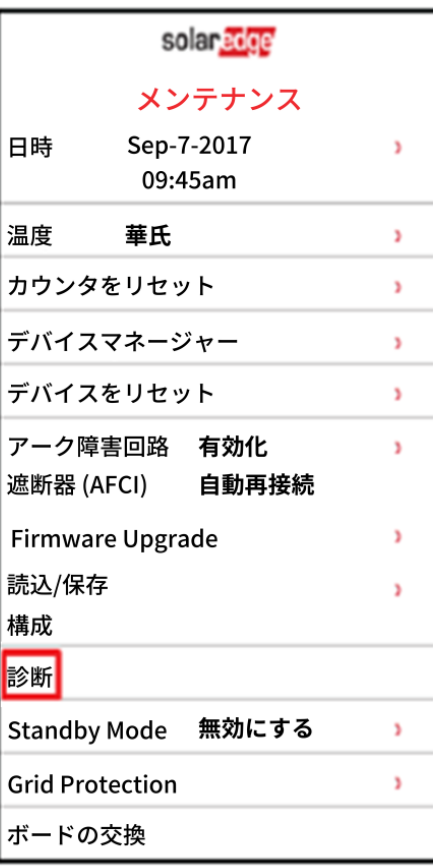

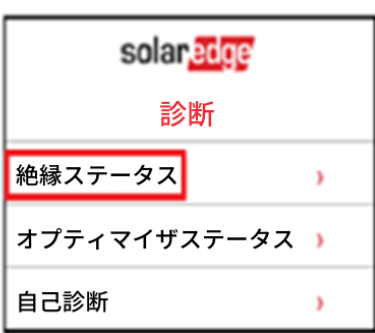

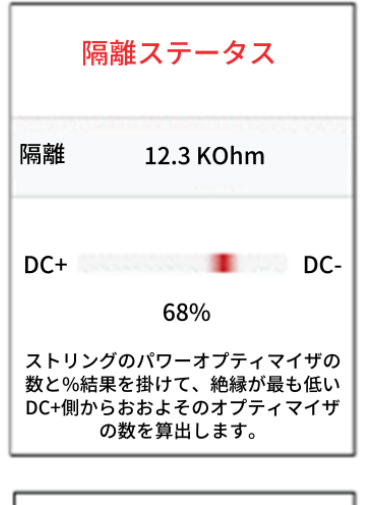

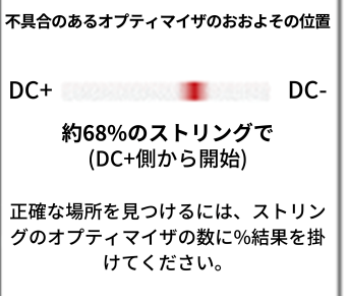

2. 絶縁抵抗 (kOhm単位) の値は、異常がDC+またはDC-にあることを示しています。

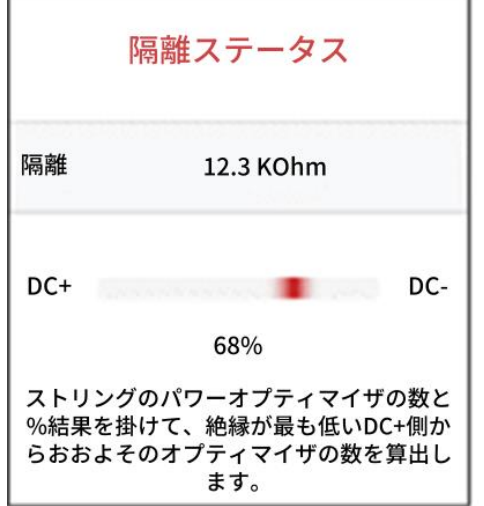

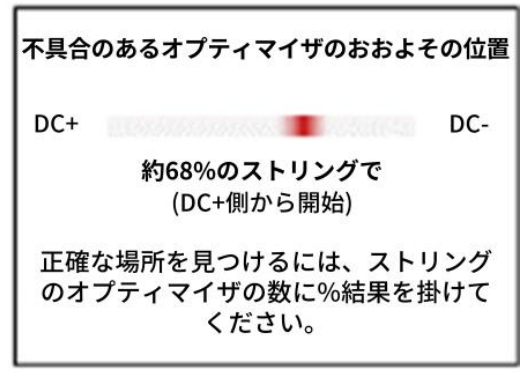

*絶縁不良のトラブルシューティング - アプリケーションノート*

- 8 絶縁不良のトラブルシューティング (パワーコンディショナのLCDディスプレイまたはSetAppを使用) Solar<mark>edge</mark>
	- 0%は、障害がDC+にあることを示します。
	- 100%は、障害がDC-にあることを示します。
	- 画面を使用して、障害の原因のエリアを特定します。ストリングのパワーオプティマイザの数にパーセンテージ値を 掛けてください。その結果、障害が起きた近くのモジュールがわかります。例えば、ストリングに15個のモジュール とパワーオプティマイザがあり、パーセンテージ値が55%の場合、15\*55% = 8.25になります。これは、DC+側か ら数えて8番目のモジュールの近くに障害があることを意味します。

## <span id="page-8-0"></span>**絶縁抵抗計を使用**

警告!

この手順では、システムコンポーネントの抵抗を確認します。ストリングレベルから始まり、パワーオプティマイザ/モジュー ルのペアへ、最終的にパワーオプティマイザまたはモジュールの単一のコンポーネントまで確認します。また、コンポーネン ト間の配線も確認します。

この手順では、絶縁テスターとコネクタ分岐ケーブルを使用してください。

1. パワーコンディショナのON/OFFスイッチをOFFにします。LCD画面のDC電圧が安全電圧(50V未満)まで下がるか、5 分経過するまで待機してから次の手順に進みます。

パワーコンディショナのパネルを確認できない場合やLCDパネルが機能していない場合には、5分間待機してパ ワーコンディショナの入力コンデンサを放電させてください。

- 2. ストリングとパワーコンディショナまたは安全スイッチを接続しているすべての直流ケーブルを外してください。
- 3. ストリング (または接続箱) とパワーコンディショナ (ホームランケーブル)間の延長直流ケーブル の抵抗をテストしま す。ホームランケーブルの両端を外し、マイナス側プローブは接地に接続したまま、各電線をプラス側プローブに接続し て、測定してください。 電線の抵抗が200MΩ未満の場合、電線に異常があります。異常のある電線はすべて交換してください。電線の抵抗が 200MΩ以上の場合、この延長ケーブルに接続されたストリングに異常があります。下記の手順に従って、ストリングを 確認してください (延長ケーブルなしで)。
- 4. 絶縁抵抗計 (*[図](#page-8-1)2*) を使用して、ストリングの抵抗を測定してください。
	- a. 安全なストリング電圧と電流を確認:最大50Vおよび500mA
	- b. ストリングの最初または最後のオプティマイザのプラスとマイナスのコネクタを分岐ケーブルに接続してください。
	- c. 絶縁抵抗計のプラスのプローブを分岐ケーブルに接続してください。
	- d. 絶縁抵抗計のマイナスのプローブを接地点に接続してください。
	- e. 絶縁抵抗計で500Vの測定を選択してください。
	- f. 絶縁抵抗を測定してください。

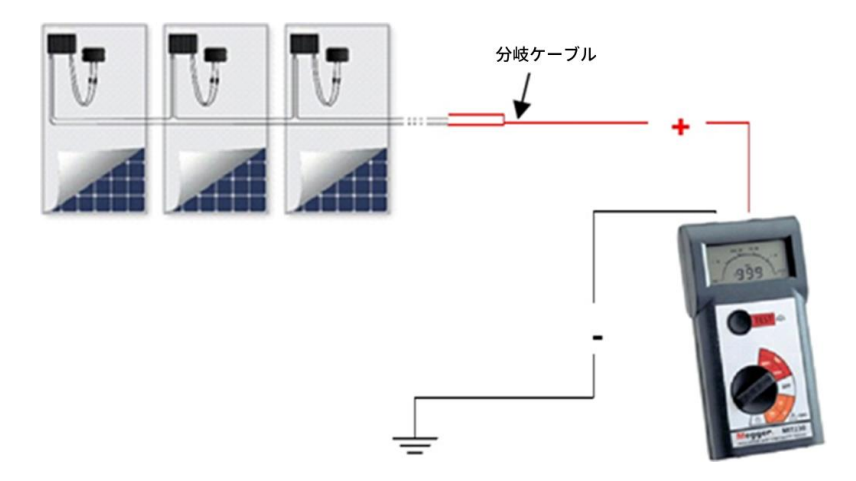

<span id="page-8-1"></span>図2:絶縁抵抗計をPVストリングに接続

単相パワーコンディショナでは抵抗が600kΩ以下、三相パワーコンディショナでは1MΩ以下の場合、以下の手順に従っ て引き続きこのストリングのコンポーネントを確認し、漏電原因となる箇所を絶縁してください。絶縁抵抗計の出力コネ クタは、必ずマイナス側とプラス側の両方を分岐ケーブルで接続してください。

- 5. 絶縁抵抗計を使用して、パワーオプティマイザとモジュールの抵抗を測定してください(*[図](#page-9-0)3*):
	- a. パワーオプティマイザをストリングから取り外してください。PVモジュールには接続されたままにしておいてく ださい。
	- b. 安全なストリング電圧と電流を確認:最大1Vおよび500mA。
	- c. パワーオプティマイザのプラスとマイナスの出力コネクタを分岐ケーブルに接続してください。

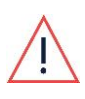

警告!

絶縁抵抗計をパワーオプティマイザのコネクタの一方だけに接続したり、直流ケーブルの一方だ けに接続すると、パワーオプティマイザに回復不能の損傷を与える可能性があります。

- d. 絶縁テスターのプラスのプローブを分岐ケーブルに接続してください。
- e. 絶縁テスターのマイナスのプローブを接地点に接続してください。
- f. 絶縁テスターで500Vのテストを選択してください。
- g. 測定抵抗が200MΩ以上の場合、パワーオプティマイザとモジュールには異常がありません。測定値が200MΩ未満 の場合、オプティマイザ、モジュール、またはその両方に異常があります。以下の手順に従って、確認を続けてく ださい。

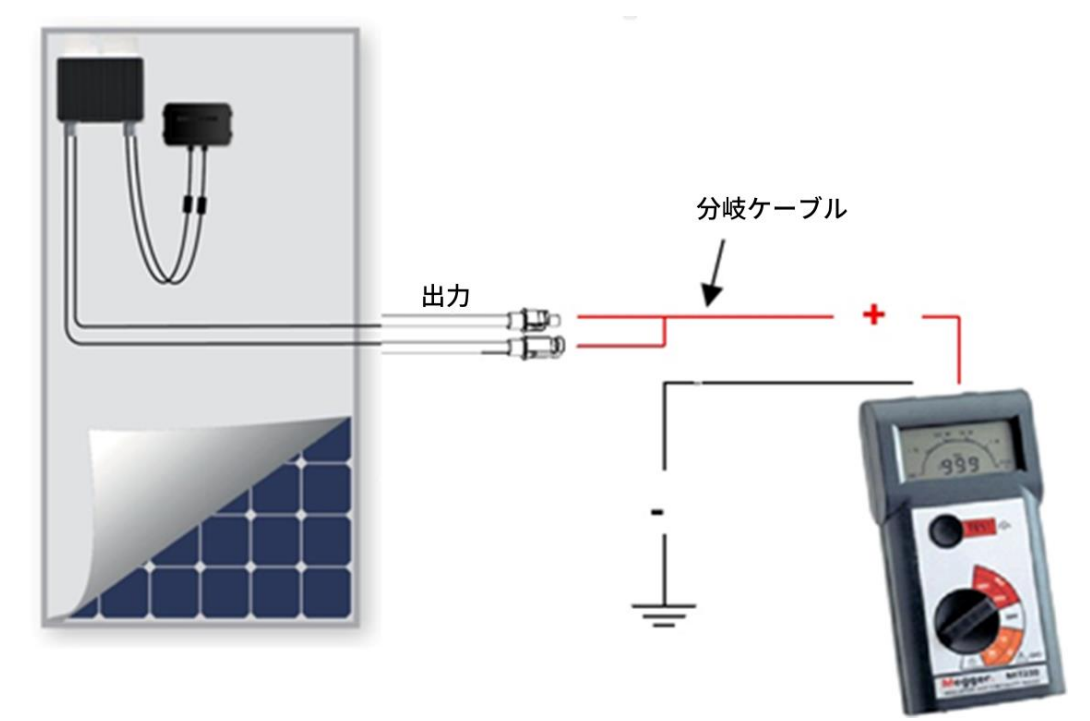

図3:パワーオプティマイザとモジュールに絶縁抵抗計を接続

- <span id="page-9-0"></span>6. 漏電がパワーオプティマイザからの漏電なのか、モジュールからの漏電なのかを確認してください。マイナス電線と接地 の間の抵抗を測定し、各部品を個別に測定してください。
	- a. パワーオプティマイザからモジュールを取り外してください。
	- b. パワーオプティマイザのプラスとマイナスの出力コネクタを分岐ケーブルに接続してください (*[図](#page-10-0)4*)。

#### solaredge *絶縁不良のトラブルシューティング (パワーコンディショナのLCDディスプレイまたはSetAppを使用)11*

- c. 絶縁テスターのプラスのプローブを分岐ケーブルに接続してください。
- d. 絶縁抵抗計のマイナスのプローブをパワーオプティマイザのフレームに接続してください (接地点)。
- e. 絶縁テスターで500Vのテストを選択してください。
- f. 絶縁抵抗値を測定し、値が200MΩ以上の場合、モジュールに異常があります。値が200MΩ未満の場合、オプティマ イザを交換し、同様にモジュールにも異常がないか再測定してください。

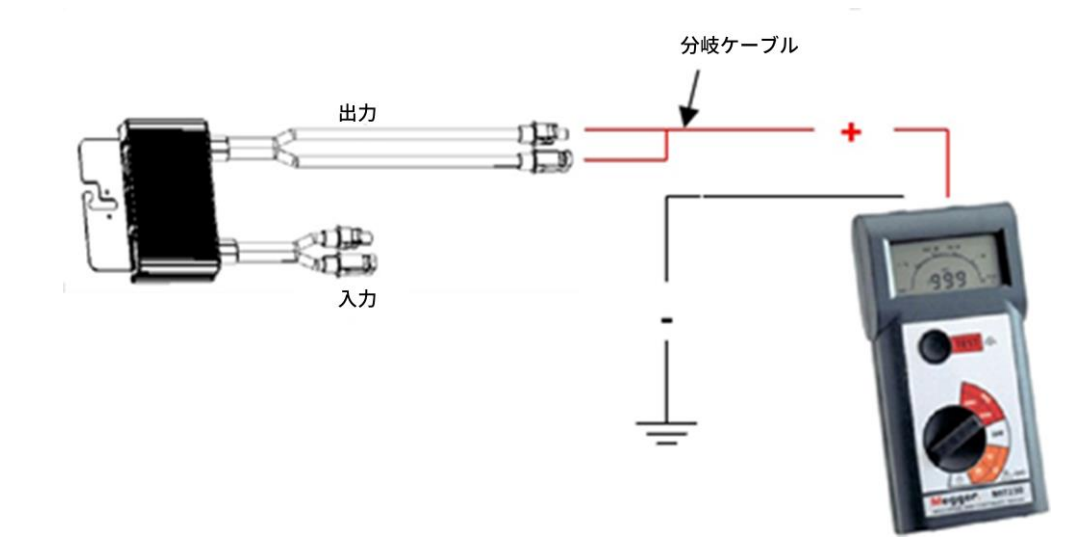

図4:パワーオプティマイザに絶縁抵抗計を接続

<span id="page-10-0"></span>g. パワーオプティマイザから分岐ケーブルを取り外し、下記 (*[図](#page-10-1)5*) に示されている接続方法の1つを使用してモジュー ルに接続してください。

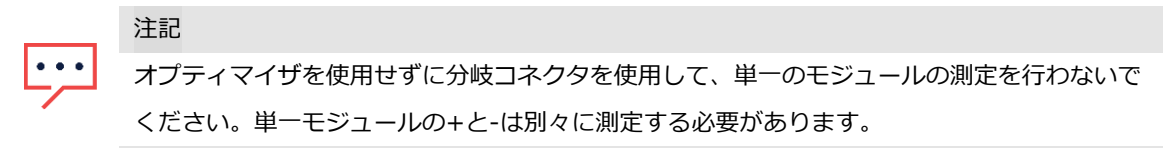

h. 抵抗値を測定し、値が40MΩ\*m2以上の場合、モジュールには問題ありません。もし、値が40MΩ\*m2未満の場合、 モジュールには異常があります。一般的な値は各パネルあたり80MΩです。

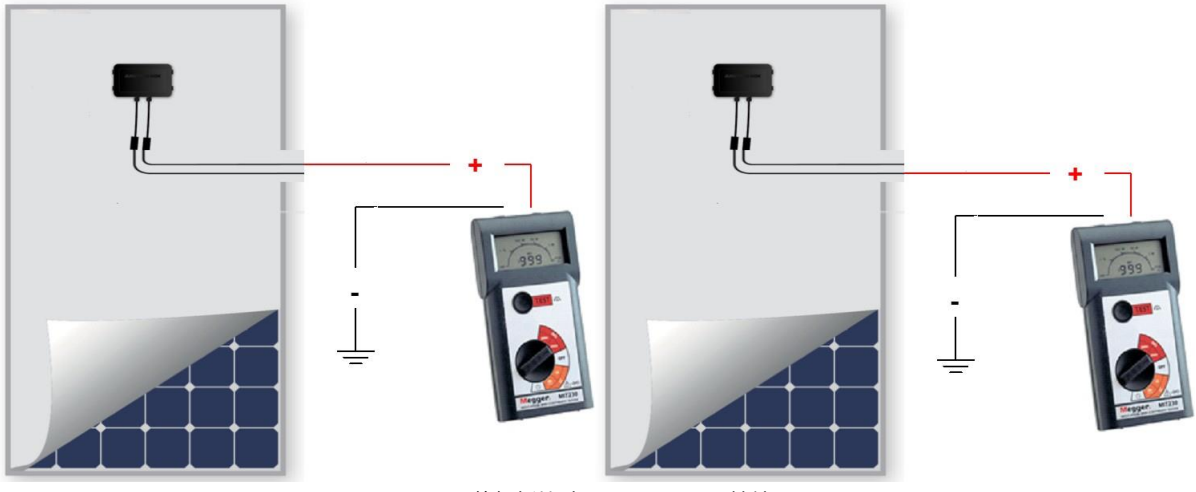

図5:絶縁抵抗計をモジュールに接続

<span id="page-10-1"></span>7. 異常部品を取り替えてください。

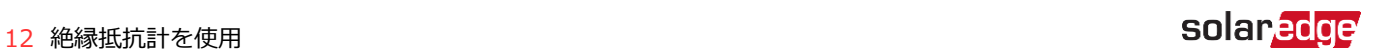

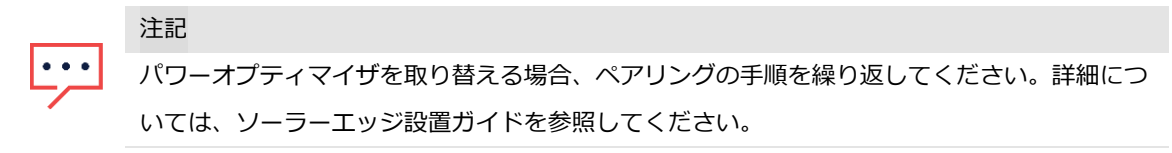